## **Contents**

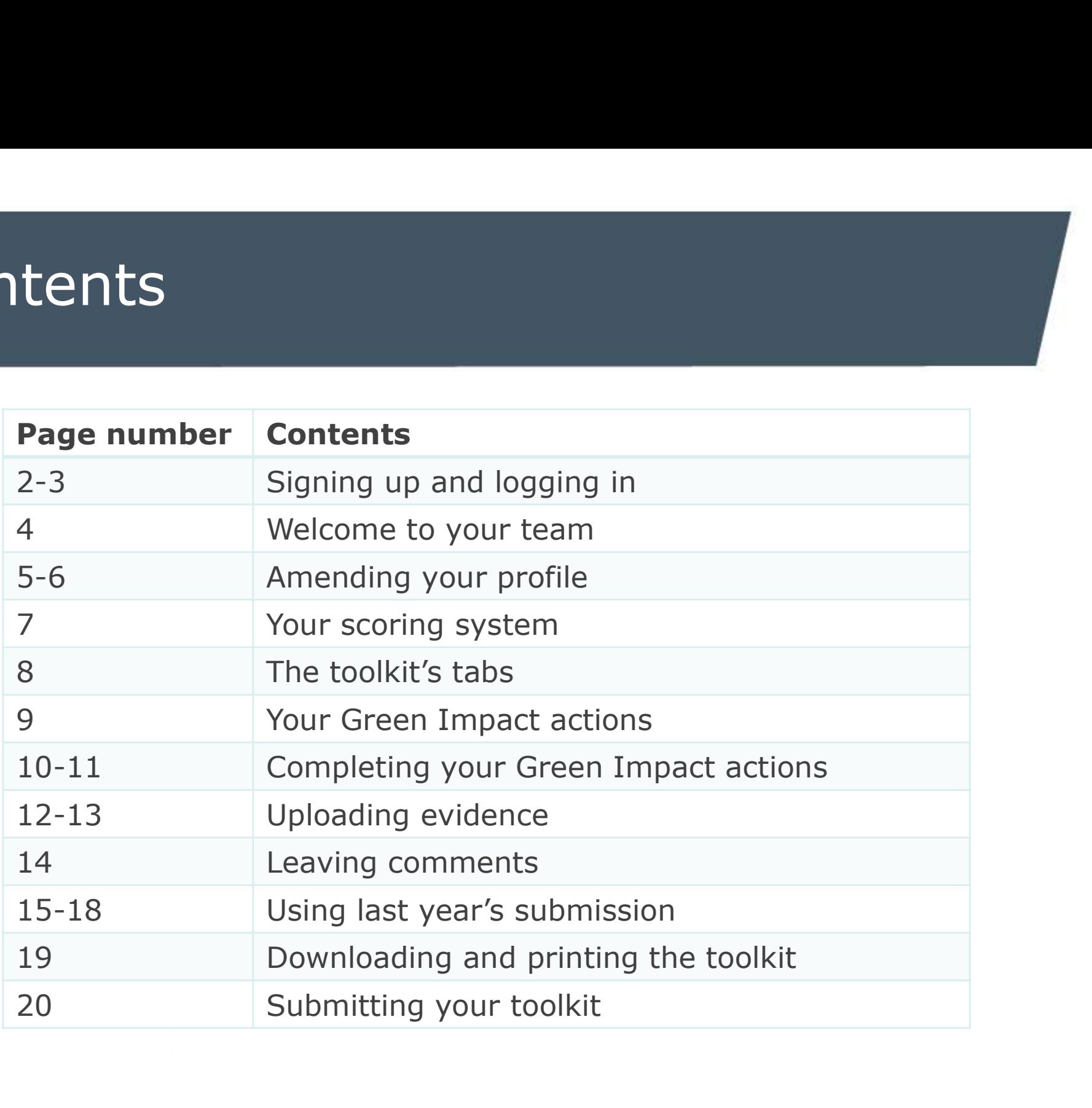

# 1. Signing up and logging in

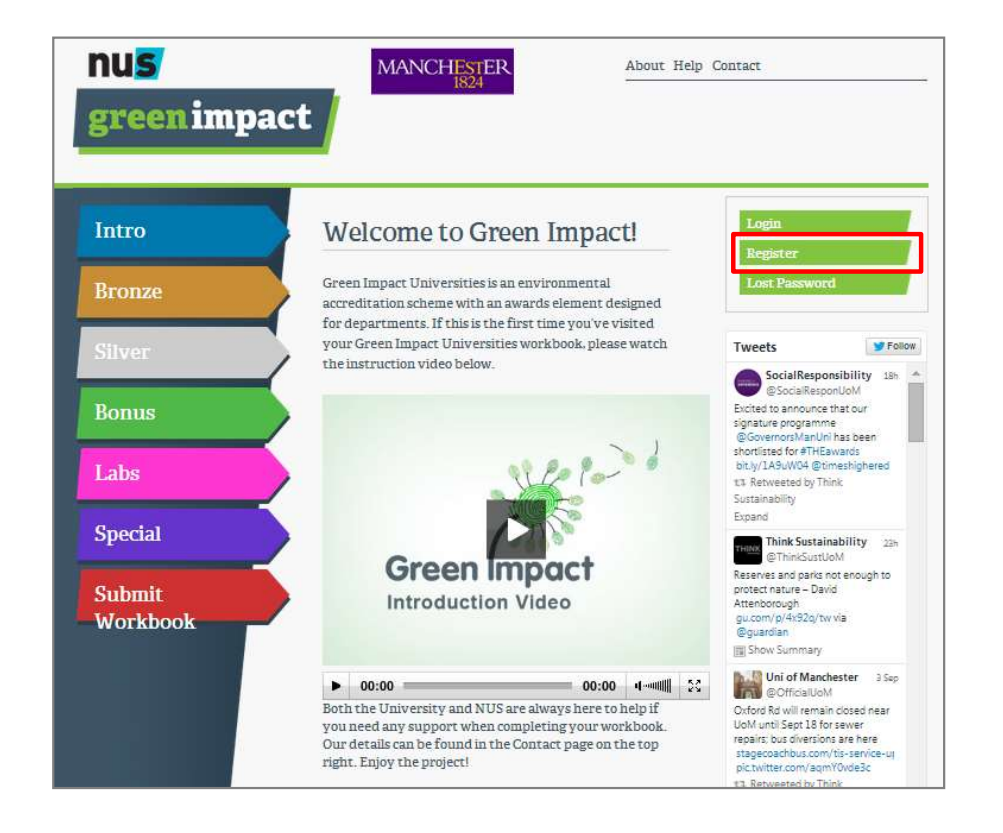

gaing in<br>When you first arrive at your<br>organisation's toolkit, register<br>yourself if you are new to the **grading in<br>
Saling in the Seling Starf of Seling Starf Serveror**<br> **Solven Starf Starf Starf Starf Starf Starf Starf Starf Starf Starf Starf Starf Starf Starf Starf Starf Starf Starf Starf Starf Starf Starf Starf Starf Sta** gaing in<br>When you first arrive at your<br>organisation's toolkit, register<br>yourself if you are new to the<br>programme. programme. **Common Syding in Start of the register**<br>
Click on the register vour are new to the<br>
programme.<br>
Click on the register link to sign<br>
up for the first time. **up first arrive at your Sydney in the first arrive at your preparation's** toolkit, register yourself if you are new to the programme.<br>Click on the register link to sign up for the first time.<br>Once you have registered, you When you first arrive at your<br>organisation's toolkit, register<br>yourself if you are new to the<br>programme.<br>Click on the register link to sign<br>up for the first time.<br>Once you have registered, you<br>simply click Login each time When you first arrive at your<br>organisation's toolkit, register<br>yourself if you are new to the<br>programme.<br>Click on the register link to sign<br>up for the first time.<br>Once you have registered, you<br>simply click Login each time

arrive.

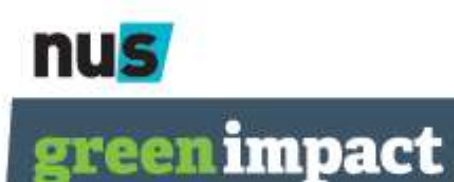

# 1. Signing up and logging in

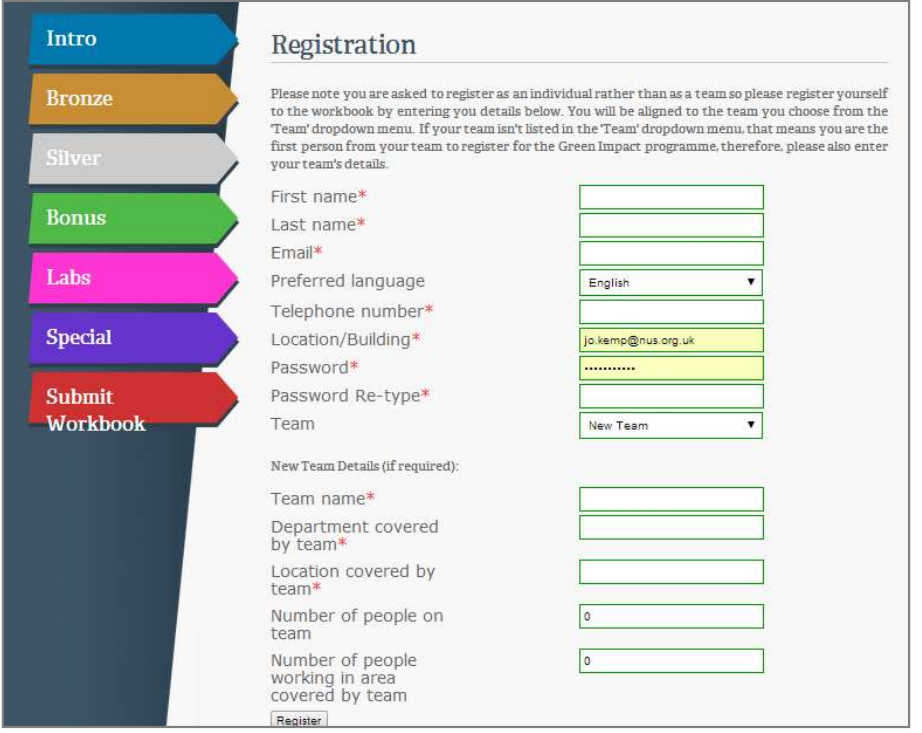

gaing in<br>
You can fill out your details, and<br>
either add yourself to an existing<br>
team if you are joining a **ging in**<br>You can fill out your details, and<br>either add yourself to an existing<br>team if you are joining a<br>department to take part, or create **gottom in the set of the set of the set of the set of the set of the set of the set of the set of the set of the set of the set of the set of the set of the set of the set of the set of the set of the set of the set of th** depart of the set of the set of the set of the set of the set of the set of the set of the set of the set of the set of the set of the set of the set of the set of the set of the set of the set of the set of the set of the **a new team of the sum of the set of the set of the set of the set of the set of the set of the set of the set of the set of the set of the set of the set of the set of the set of the set of the set of the set of the set o** Be sure to add as accurate a Number 11<br>
You can fill out your details, and<br>
either add yourself to an existing<br>
team if you are joining a<br>
department to take part, or create<br>
a new team yourself.<br>
Be sure to add as accurate a<br>
number as possible when

You can fill out your details, and<br>either add yourself to an existing<br>team if you are joining a<br>department to take part, or create<br>a new team yourself.<br>Be sure to add as accurate a<br>number as possible when it asks<br>you how m You can fill out your details, and<br>either add yourself to an existing<br>team if you are joining a<br>department to take part, or create<br>a new team yourself.<br>Be sure to add as accurate a<br>number as possible when it asks<br>you how m You can fill out your details, and<br>either add yourself to an existing<br>team if you are joining a<br>department to take part, or create<br>a new team yourself.<br>Be sure to add as accurate a<br>number as possible when it asks<br>you how m based. The main of the part, or create a new team of you are joining a department to take part, or create a new team yourself.<br>Be sure to add as accurate a number as possible when it asks you how many people are in your team, how reach the brack part, or create<br>department to take part, or create<br>a new team yourself.<br>Be sure to add as accurate a<br>number as possible when it asks<br>you how many people are in your<br>team, how many people your<br>team covers an Be sure to add as accurate a<br>Be sure to add as accurate a<br>number as possible when it asks<br>you how many people are in your<br>team, how many people your<br>team covers and where it is<br>based.<br>This really helps us to monitor the<br>re

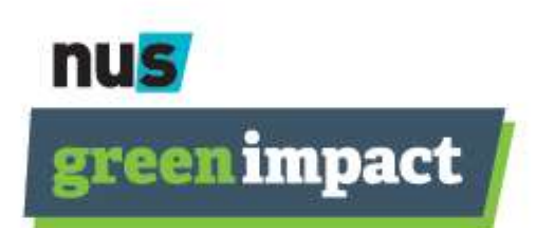

#### 2. Welcome to your team

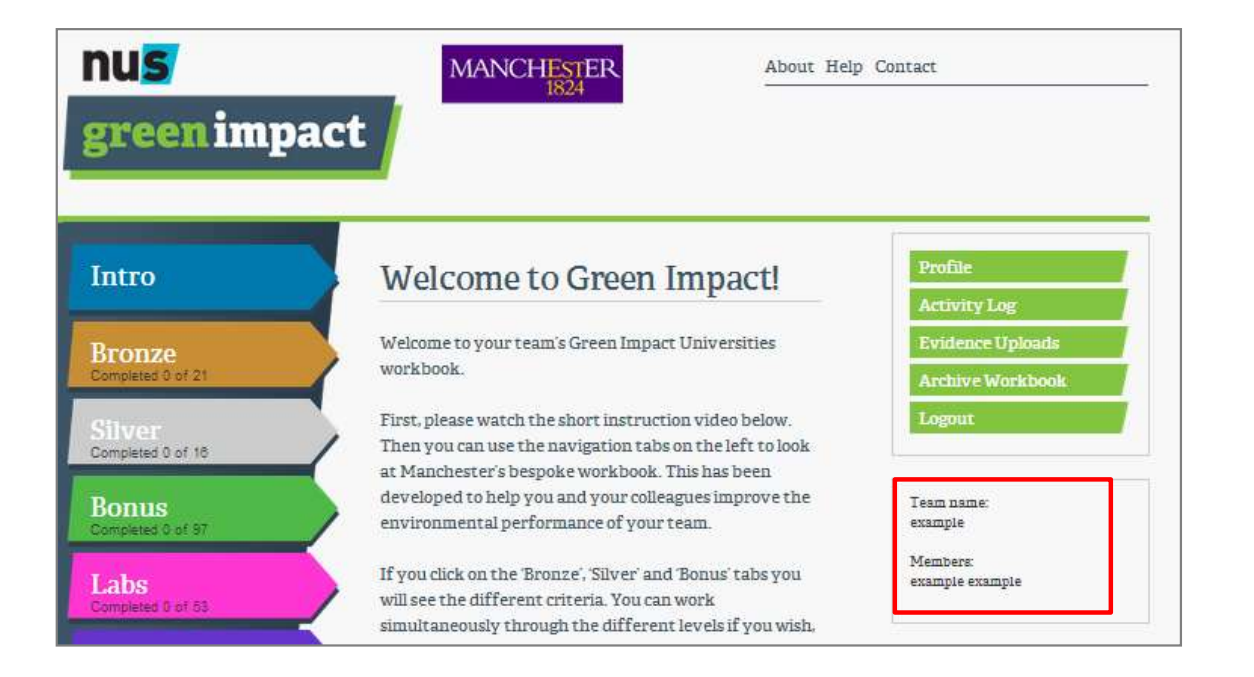

**nus** 

greenimpact

The Vou can see who else is<br>
in your team in the<br>
'members' section on the<br>
front page of your in your team in the You can see who else is<br>
in your team in the<br>'members' section on the<br>
front page of your<br>
workbook. The Magnus of the Star of the Star of the Star of the Star of the Star of the Workbook.<br>The Star of Star of the Star of the Star of the Workbook.<br>The Star of Star of the Workbook. workbook. You can see who else is<br>in your team in the<br>'members' section on the<br>front page of your<br>workbook.<br>The main body of text on<br>the front page will talk<br>you through how the You can see who else is<br>in your team in the<br>'members' section on the<br>front page of your<br>workbook.<br>The main body of text on<br>the front page will talk<br>you through how the<br>programme will run at

You can see who else is<br>in your team in the<br>'members' section on the<br>front page of your<br>workbook.<br>The main body of text on<br>the front page will talk<br>you through how the<br>programme will run at<br>your organisation – You can see who else is<br>in your team in the<br>'members' section on the<br>front page of your<br>workbook.<br>The main body of text on<br>the front page will talk<br>you through how the<br>programme will run at<br>your organisation –<br>the scoring You can see who else is<br>in your team in the<br>'members' section on the<br>front page of your<br>workbook.<br>The main body of text on<br>the front page will talk<br>you through how the<br>programme will run at<br>your organisation –<br>the scoring You can see who else is<br>in your team in the<br>'members' section on the<br>front page of your<br>workbook.<br>The main body of text on<br>the front page will talk<br>you through how the<br>programme will run at<br>your organisation –<br>the scoring Fou can see who else is<br>in your team in the<br>front page of your<br>workbook.<br>The main body of text on<br>the front page will talk<br>you through how the<br>programme will run at<br>your organisation –<br>the scoring system,<br>submission deadli n' your team in the<br>
'members' section on the<br>
front page of your<br>
workbook.<br>
The main body of text on<br>
the front page will talk<br>
you through how the<br>
programme will run at<br>
your organisation –<br>
the scoring system,<br>
submis members section on the<br>front page of your<br>workbook.<br>The main body of text on<br>the front page will talk<br>you through how the<br>programme will run at<br>your organisation –<br>the scoring system,<br>submission deadline and<br>anything else

# 3. Amending your profile

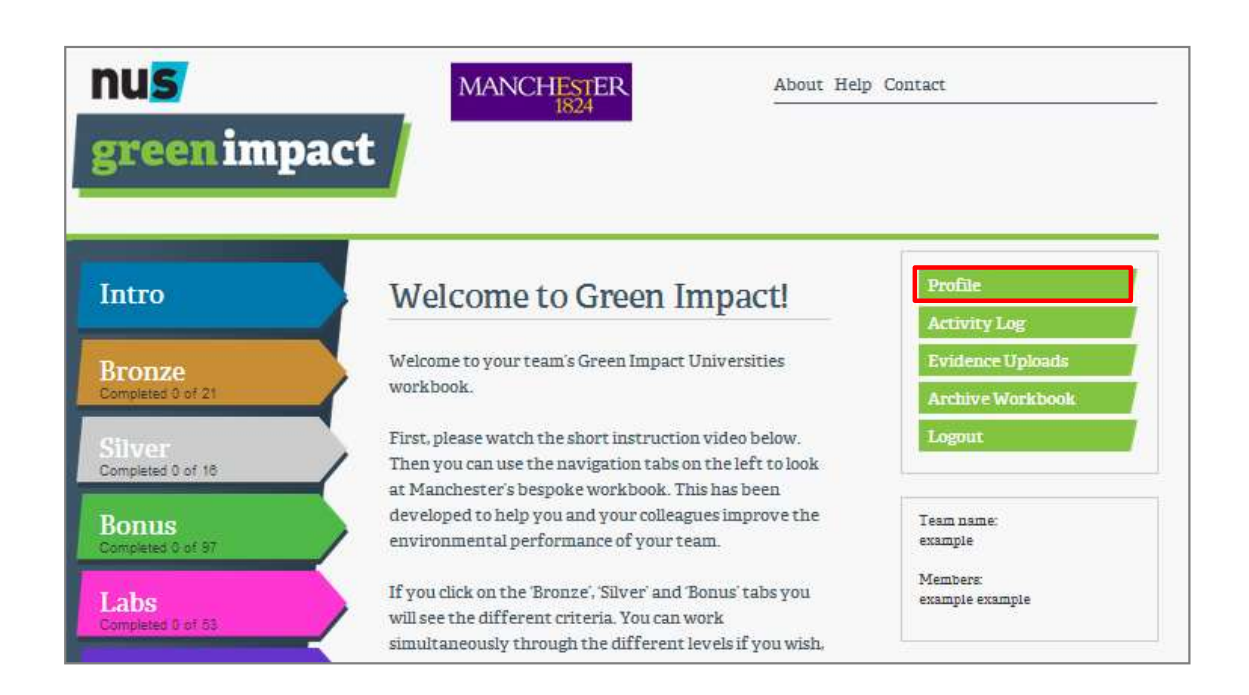

2<br>If you need to change any of<br>your log in details after signing<br>up to the toolkit, you can P<br>If you need to change any of<br>your log in details after signing<br>up to the toolkit, you can<br>access this by clicking the 2<br>
If you need to change any of<br>
your log in details after signing<br>
up to the toolkit, you can<br>
access this by clicking the<br>
profile button. 2<br>
If you need to change any of<br>
your log in details after signing<br>
up to the toolkit, you can<br>
access this by clicking the<br>
profile button. For you need to change any of<br>your log in details after signing<br>up to the toolkit, you can<br>access this by clicking the<br>profile button.

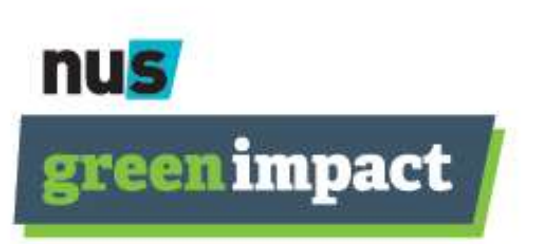

# 3. Amending your profile

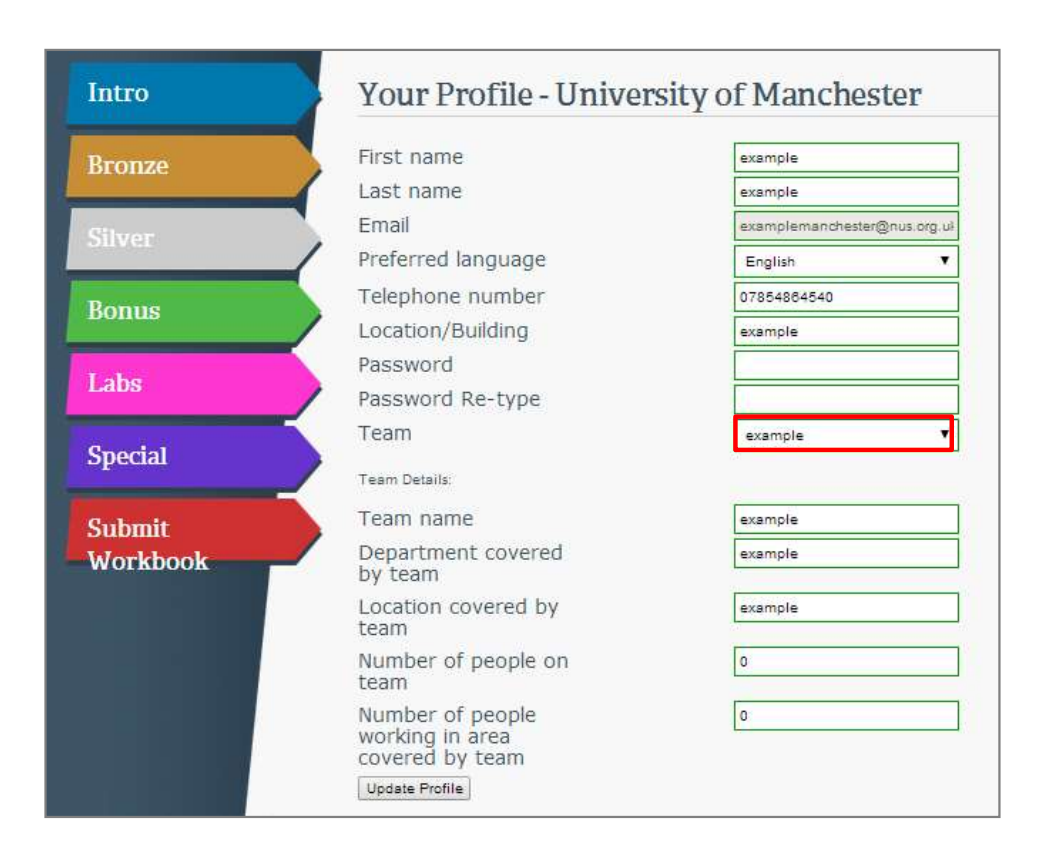

Ofile<br>Here you can change your<br>personal details, password or<br>number of staff covered in your **ofile**<br>
Here you can change your<br>
personal details, password or<br>
number of staff covered in your<br>
teams. **ofile**<br>
Here you can change your<br>
personal details, password or<br>
number of staff covered in your<br>
teams. teams. **Ofile**<br>
Here you can change your<br>
personal details, password or<br>
number of staff covered in your<br>
teams.<br>
If required, you can also change<br>
which team you are part of by<br>
picking the team you want to<br>
move to from the dra

**Ofile**<br>
Here you can change your<br>
personal details, password or<br>
number of staff covered in your<br>
teams.<br>
If required, you can also change<br>
which team you are part of by<br>
picking the team you want to<br>
move to from the dro **Ofile**<br>
Here you can change your<br>
personal details, password or<br>
number of staff covered in your<br>
teams.<br>
If required, you can also change<br>
which team you are part of by<br>
picking the team you want to<br>
move to from the dro Here you can change your<br>personal details, password or<br>number of staff covered in your<br>teams.<br>If required, you can also change<br>which team you are part of by<br>picking the team you want to<br>move to from the drop down<br>menu. menu. Here you can change your<br>personal details, password or<br>number of staff covered in your<br>teams.<br>If required, you can also change<br>which team you are part of by<br>picking the team you want to<br>move to from the drop down<br>menu.<br>If Frame details, password or<br>number of staff covered in your<br>teams.<br>If required, you can also change<br>which team you are part of by<br>picking the team you want to<br>move to from the drop down<br>menu.<br>If the old team is no longer in mumber of staff covered in your<br>teams.<br>If required, you can also change<br>which team you are part of by<br>picking the team you want to<br>move to from the drop down<br>menu.<br>If the old team is no longer in use<br>by any team members, p Mannse. Strate to the deleted in year<br>teams.<br>If required, you can also change<br>which team you are part of by<br>picking the team you want to<br>move to from the drop down<br>menu.<br>If the old team is no longer in use<br>by any team memb

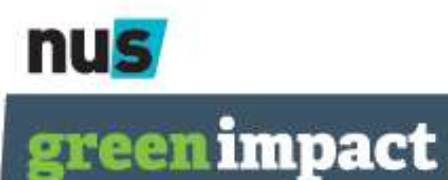

#### 4. Your scoring system

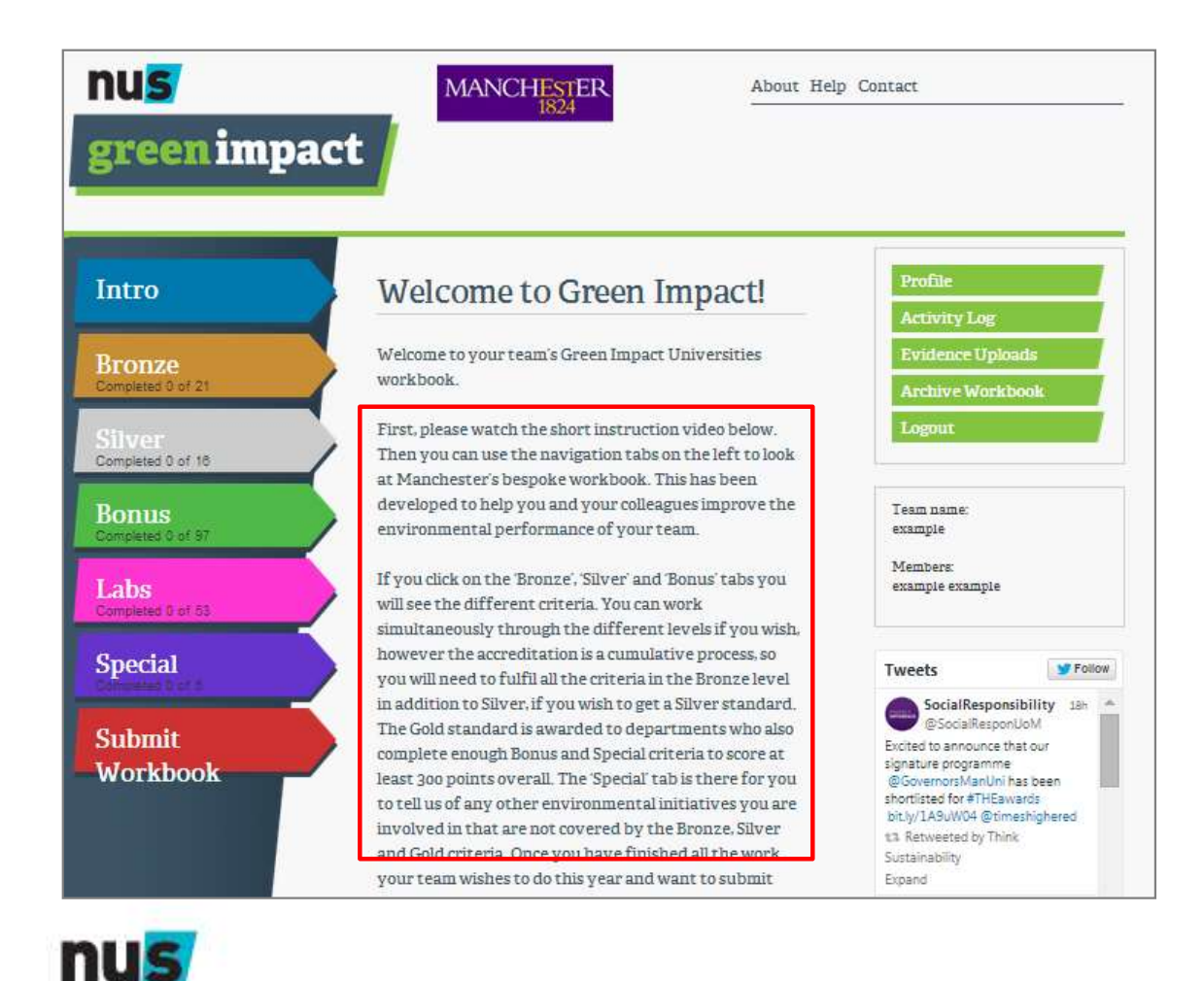

greenimpact

You can see how each<br>award level is calculated on<br>the **Welcome to Green** You can see how each<br>award level is calculated on<br>the **Welcome to Green**<br>Impact page after logging You can see how each<br>award level is calculated on<br>the **Welcome to Green**<br>**Impact** page after logging<br>in. You can see how each<br>award level is calculated on<br>the **Welcome to Green<br>Impact** page after logging<br>in. in. You can see how each<br>award level is calculated on<br>the **Welcome to Green<br>Impact** page after logging<br>in.<br>This will also explain how<br>any additional tabs, such as<br>Labs or Catering are scored You can see how each<br>award-level is calculated on<br>the **Welcome to Green<br>Impact** page after logging<br>in.<br>This will also explain how<br>any additional tabs, such as<br>Labs or Catering are scored<br>and whether you and your

You can see how each<br>award level is calculated on<br>the **Welcome to Green<br>Impact** page after logging<br>in.<br>This will also explain how<br>any additional tabs, such as<br>Labs or Catering are scored<br>and whether you and your<br>team need You can see how each<br>award level is calculated on<br>the **Welcome to Green<br>Impact** page after logging<br>in.<br>This will also explain how<br>any additional tabs, such as<br>Labs or Catering are scored<br>and whether you and your<br>team need You can see how each<br>award level is calculated on<br>the **Welcome to Green**<br>**Impact** page after logging<br>in.<br>This will also explain how<br>any additional tabs, such as<br>Labs or Catering are scored<br>and whether you and your<br>team nee You can see how each<br>award level is calculated on<br>the **Welcome to Green**<br>**Impact** page after logging<br>in.<br>This will also explain how<br>any additional tabs, such as<br>Labs or Catering are scored<br>and whether you and your<br>team nee

#### 5. The toolkit tabs

![](_page_7_Figure_1.jpeg)

Most organisations have different<br>
tabs, which are either divided by<br>
award level or by specialist<br>
departments These are where your Most organisations have different<br>tabs, which are either divided by<br>award level or by specialist<br>departments. These are where your<br>tacks are leaded Click on the tab Most organisations have different<br>tabs, which are either divided by<br>award level or by specialist<br>departments. These are where your<br>tasks are located. Click on the tab Most organisations have different<br>tabs, which are either divided by<br>award level or by specialist<br>departments. These are where your<br>tasks are located. Click on the tab<br>most relevant to you to start working Most organisations have different<br>tabs, which are either divided by<br>award level or by specialist<br>departments. These are where your<br>tasks are located. Click on the tab<br>most relevant to you to start working<br>on your award. Most organisations have different<br>tabs, which are either divided by<br>award level or by specialist<br>departments. These are where your<br>tasks are located. Click on the tab<br>most relevant to you to start working<br>on your award. Most organisations have different<br>tabs, which are either divided by<br>award level or by specialist<br>departments. These are where your<br>tasks are located. Click on the tab<br>most relevant to you to start working<br>on your award.<br>Re Most organisations have different<br>tabs, which are either divided by<br>award level or by specialist<br>departments. These are where your<br>tasks are located. Click on the tab<br>most relevant to you to start working<br>on your award.<br>Re Most organisations have different<br>tabs, which are either divided by<br>award level or by specialist<br>departments. These are where your<br>tasks are located. Click on the tab<br>most relevant to you to start working<br>on your award.<br>Re Most organisations have different<br>tabs, which are either divided by<br>award level or by specialist<br>departments. These are where your<br>tasks are located. Click on the tab<br>most relevant to you to start working<br>on your award.<br>Re Most organisations have different<br>tabs, which are either divided by<br>award level or by specialist<br>departments. These are where your<br>tasks are located. Click on the tab<br>most relevant to you to start working<br>on your award.<br>Re

![](_page_7_Picture_4.jpeg)

![](_page_7_Picture_5.jpeg)

#### 6. Your Green Impact criteria

![](_page_8_Picture_1.jpeg)

t criteria<br>We have broken down each award<br>level into clear themes within the<br>toolkit. We hope this will make it t criteria<br>We have broken down each award<br>level into clear themes within the<br>toolkit. We hope this will make it<br>easier for you to see what is<br>included in each award and look t criteria<br>We have broken down each award<br>level into clear themes within the<br>toolkit. We hope this will make it<br>easier for you to see what is<br>included in each award, and look<br>loce daunting the ane big long list. **the Criteria**<br>We have broken down each award<br>level into clear themes within the<br>toolkit. We hope this will make it<br>easier for you to see what is<br>included in each award, and look<br>less daunting than one big long list. **t criteria**<br>We have broken down each award<br>level into clear themes within the<br>toolkit. We hope this will make it<br>easier for you to see what is<br>included in each award, and look<br>less daunting than one big long list. **Example: 19 Example 10**<br>We have broken down each award<br>level into clear themes within the<br>toolkit. We hope this will make it<br>easier for you to see what is<br>included in each award, and look<br>less daunting than one big long l We have broken down each award<br>level into clear themes within the<br>toolkit. We hope this will make it<br>easier for you to see what is<br>included in each award, and look<br>less daunting than one big long list.<br>You can see how many We have broken down each award<br>level into clear themes within the<br>toolkit. We hope this will make it<br>easier for you to see what is<br>included in each award, and look<br>less daunting than one big long list.<br>You can see how many We have broken down each award<br>level into clear themes within the<br>toolkit. We hope this will make it<br>easier for you to see what is<br>included in each award, and look<br>less daunting than one big long list.<br>You can see how many We have broken down each award<br>level into clear themes within the<br>toolkit. We hope this will make it<br>easier for you to see what is<br>included in each award, and look<br>less daunting than one big long list.<br>You can see how many level into clear themes within the<br>toolkit. We hope this will make it<br>easier for you to see what is<br>included in each award, and look<br>less daunting than one big long list.<br>You can see how many actions you<br>have completed and critical with the bope this will make it easier for you to see what is included in each award, and look less daunting than one big long list.<br>You can see how many actions you have completed and what your score is at the to

![](_page_8_Picture_5.jpeg)

greenimpact

# 6. Completing Green Impact actions

Each action comprises 4 sections:

- 1. **1.** The action itself this should be a clear outline of what action you can<br>take in your department to make an impact but is open for you to<br>complete as you wish within your team. take in your department to make an impact but is open for you to complete as you wish within your team.
- **2. Further Information this should be a clear outline of what action you can**<br>
1. The action itself this should be a clear outline of what action you can<br>
take in your department to make an impact but is open for you where you access further resources and may give guidance on the type of activity you can take to complete it. 3. COMPICUTIC CITECT INTERT CONTINUAL CITECT CONTINUAL CONTINUAL CONTINUAL CREAD FRIGATION CONTINUAL THE action itself – this should be a clear outline of what action you can take in your department to make an impact but i Each action comprises 4 sections:<br>
1. The action itself – this should be a clear outline of what action you can<br>
take in your department to make an impact but is open for you to<br>
complete as you wish within your team.<br>
2.
- collect.
- with your team members and upload final pieces of evidence.

![](_page_9_Picture_6.jpeg)

## 6. Completing Green Impact actions

![](_page_10_Picture_1.jpeg)

**n Impact actions**<br>When you are ready to say you have<br>done a task, simply click on the button to<br>the right of the criteria. **n Impact actions**<br>When you are ready to say you have<br>done a task, simply click on the button to<br>the right of the criteria. **n Impact actions**<br>When you are ready to say you have<br>done a task, simply click on the button to<br>the right of the criteria.<br>If you click **done** a pop-up box will

**1 Impact actions**<br>When you are ready to say you have<br>done a task, simply click on the button to<br>the right of the criteria.<br>If you click **done** a pop-up box will<br>appear and ask if you have completed<br>this task as a result o appear and ask if you have completed this task as a result of Green Impact. **Please Select Theory of Select Yes or No accordingly the Select Yes or No accordingly as this helps us see what tasks you and your team we remove a pop-up box will appear and ask if you have completed this task as a resul n Impact actions**<br>When you are ready to say you have<br>done a task, simply click on the button to<br>the right of the criteria.<br>If you click **done** a pop-up box will<br>appear and ask if you have completed<br>this task as a result o **The Manumity of Script Control When you are ready to say you have**<br>done a task, simply click on the button to<br>the right of the criteria.<br>If you click **done** a pop-up box will<br>appear and ask if you have completed<br>this task When you are ready to say you have<br>done a task, simply click on the button to<br>the right of the criteria.<br>If you click **done** a pop-up box will<br>appear and ask if you have completed<br>this task as a result of Green Impact.<br>Ple complete. done a task, simply click on the button to<br>the right of the criteria.<br>If you click **done** a pop-up box will<br>appear and ask if you have completed<br>this task as a result of Green Impact.<br>Please select Yes or No accordingly as the right of the criteria.<br>If you click **done** a pop-up box will<br>appear and ask if you have completed<br>this task as a result of Green Impact.<br>Please select Yes or No accordingly as<br>this helps us see what tasks you and<br>your If you click **done** a pop-up box will<br>appear and ask if you have completed<br>this task as a result of Green Impact.<br>Please select Yes or No accordingly as<br>this helps us see what tasks you and<br>your team were doing already, an If you click **done** a pop-up box will<br>appear and ask if you have completed<br>this task as a result of Green Impact.<br>Please select Yes or No accordingly as<br>this helps us see what tasks you and<br>your team were doing already, an appear and ask if you have completed<br>this task as a result of Green Impact.<br>Please select Yes or No accordingly as<br>this helps us see what tasks you and<br>your team were doing already, and which<br>ones green Impact inspired you Please select Yes or No accordingly as<br>this helps us see what tasks you and<br>your team were doing already, and which<br>ones green Impact inspired you to<br>complete.<br>If you can't complete any action for<br>reasons out of your contr

this helps us see what tasks you and<br>your team were doing already, and which<br>ones green Impact inspired you to<br>complete.<br>If you can't complete any action for<br>reasons out of your control, you can<br>select 'Not Applicable' and your team were doing already, and which<br>ones green Impact inspired you to<br>complete.<br>If you can't complete any action for<br>reasons out of your control, you can<br>select 'Not Applicable' and still get the<br>award. Auditors may ne

# 7. Uploading evidence

7. Uploading evidence<br>When you have completed an action, you can upload evidence to submit<br>with your workbook.<br>Click on the red 'upload a file' button in the action you have evidence for,

7. Uploading evidence<br>When you have completed an action, you ca<br>with your workbook.<br>Click on the red 'upload a file' button in the a<br>and then attach your file. It will accept most ty 7. Uploading evidence<br>When you have completed an action, you can upload evidence to submit<br>with your workbook.<br>Click on the red 'upload a file' button in the action you have evidence for,<br>and then attach your file. It will 7. Uploading evidence<br>When you have completed an action, you can upload evidence to submit<br>with your workbook.<br>Click on the red 'upload a file' button in the action you have evidence for,<br>and then attach your file. It will 7. Uploading evidence<br>When you have completed an action, you can upload evidence to subn<br>with your workbook.<br>Click on the red 'upload a file' button in the action you have evidence for<br>and then attach your file. It will ac 7. Uploading evidence<br>When you have completed an action, you can upload evidence to submit<br>with your workbook.<br>Click on the red 'upload a file' button in the action you have evidence for,<br>and then attach your file. It will 7. Uploading evidence<br>When you have completed an action, you can u<br>with your workbook.<br>Click on the red 'upload a file' button in the action<br>and then attach your file. It will accept most types<br>Word, PDF) up to a maximum s

When you have completed an action, you can upload evidence to submit<br>With your workbook.<br>Click on the red 'upload a file' button in the action you have evidence for,<br>and then attach your file. It will accept most types of When you have completed an action, you can upload evidence to submit<br>with your workbook.<br>Click on the red 'upload a file' button in the action you have evidence for,<br>and then attach your file. It will accept most types of When you have completed an action, you can upload evidence to submit<br>with your workbook.<br>Click on the red 'upload a file' button in the action you have evidence for,<br>and then attach your file. It will accept most types of With your workbook.<br>
Click on the red 'upload a file' button in the action you have evidence for,<br>
and then attach your file. It will accept most types of file (Excel, PowerPoint,<br>
Word, PDF) up to a maximum size of 4MB.<br> quicker.

![](_page_11_Picture_5.jpeg)

![](_page_11_Picture_6.jpeg)

## 7. Uploading evidence

![](_page_12_Picture_43.jpeg)

![](_page_12_Picture_44.jpeg)

Ce<br>By clicking on the 'view all<br>evidence' hyperlink within each<br>action, you will be able to see what CC<br>By clicking on the 'view all<br>evidence' hyperlink within each<br>action, you will be able to see what<br>evidence has been logged in your<br>teallit download it ar delate it CC<br>By clicking on the 'view all<br>evidence' hyperlink within each<br>action, you will be able to see what<br>evidence has been logged in your<br>toolkit, download it or delete it. CC<br>By clicking on the 'view all<br>evidence' hyperlink within each<br>action, you will be able to see what<br>evidence has been logged in your<br>toolkit, download it or delete it. CC<br>By clicking on the 'view all<br>evidence' hyperlink within each<br>action, you will be able to see what<br>evidence has been logged in your<br>toolkit, download it or delete it.

Here you can download what is on the toolkit or remove any files or bits of evidence you no longer want to be included.

![](_page_12_Picture_5.jpeg)

![](_page_12_Picture_6.jpeg)

#### 8. Leaving comments

![](_page_13_Picture_78.jpeg)

nts<br>You can also leave comments in the final<br>tab for each action. You can give your<br>team information about what action you<br>have taken or provide more details for **nts**<br>You can also leave comments in the final<br>tab for each action. You can give your<br>team information about what action you<br>have taken, or provide more details for<br>the auditors on why you have done **nts**<br>You can also leave comments in the final<br>tab for each action. You can give your<br>team information about what action you<br>have taken, or provide more details for<br>the auditors on why you have done **have the symbol SMS**<br>The values of the symbol symbol symbol symbol symbol symbol show than information about what action you<br>have taken, or provide more details for<br>the auditors on why you have done<br>something in a particu **nts**<br>You can also leave comments in the final<br>tab for each action. You can give your<br>team information about what action you<br>have taken, or provide more details for<br>the auditors on why you have done<br>something in a particul **nick**<br>You can also leave comments in the final<br>tab for each action. You can give your<br>team information about what action you<br>have taken, or provide more details for<br>the auditors on why you have done<br>something in a particu **S. Leaving comments**<br>
You can also leave comments in the final<br>
tab for each action. You can give your<br>
team information about what action is our own characteristic provide more details for<br>
To edit or delete your own co You can also leave comments in the final<br>the formula comments in the final<br>then for each action. You can give your<br>team information about what action you<br>have taken, or provide more details for<br>the auditors on why you have

Comments in the final<br>
Contract on the final<br>
Contract on the final<br>
Contract on the action. You can give your<br>
team information about what action you<br>
have taken, or provide more details for<br>
the auditors on why you have From the comment of the comments in the final<br>that for each action. You can give your team information about what action you<br>team information about what action you<br>the auditors on only you have done<br>something in a particul the for each action. You can give your<br>team information about what action you<br>have taken, or provide more details for<br>the auditors on why you have done<br>then did to delete your own comments, click on 'activity<br>log' on the m To edit or delete your own comments, climate the distributions of the distribution of the main welcome page.<br>To edit or delete your own comments, climate that have been inputted. Click reference you want to edit to see the To edit or delete your own comments, click on 'activity log' on the main welcome page.<br>
You will then be presented with a list of all the comments that have been inputted. Click on the action<br>
reference you want to edit to

![](_page_13_Picture_6.jpeg)

![](_page_13_Picture_79.jpeg)

![](_page_13_Picture_8.jpeg)

![](_page_14_Figure_1.jpeg)

**IDMISSION**<br>If your team took part in<br>previous years, you can transfer<br>evidence and actions to this **provides to the sum of the set of the set of the set of the set of the set of the set of the set of the set of the set of the set of the set of the set of the set of the set of the set of the set of the set of the set of ubmission**<br>If your team took part in<br>previous years, you can transfer<br>evidence and actions to this<br>years workbook. **ubmission**<br>If your team took part in<br>previous years, you can transfer<br>evidence and actions to this<br>years workbook.<br>Click on the `Archive Workbook' **Solution: 19 Archive Workbook**<br>
If your team took part in<br>
previous years, you can transfer<br>
evidence and actions to this<br>
years workbook.<br>
Click on the 'Archive Workbook'<br>
button on the front page of the<br>
workbook. **button on the front SSION**<br>Button on the front previous years, you can transfer<br>evidence and actions to this<br>years workbook.<br>Click on the 'Archive Workbook'<br>button on the front page of the<br>workbook. If your team took part in<br>previous years, you can transfer<br>evidence and actions to this<br>years workbook.<br>Click on the 'Archive Workbook'<br>button on the front page of the<br>workbook.<br>This archive toolkit will be un-<br>editable bu

workbook.

If your team took part in<br>previous-years, you-can-transfer<br>evidence and actions to this<br>years-workbook.<br>Click on the 'Archive Workbook'<br>button on the front page of the<br>workbook.<br>This archive toolkit will be un-<br>editable bu If your team took part in<br>previous-years, you-can-transfer<br>evidence and actions to this<br>years-workbook.<br>Click on the 'Archive Workbook'<br>button on the front page of the<br>workbook.<br>This archive toolkit will be un-<br>editable bu Frevious years, you can transfer<br>evidence and actions to this<br>years workbook.<br>Click on the 'Archive Workbook'<br>button on the front page of the<br>workbook.<br>This archive toolkit will be un-<br>editable but will allow you to<br>select providence and actions to this<br>evidence and actions to this<br>years workbook.<br>Click on the 'Archive Workbook'<br>button on the front page of the<br>workbook.<br>This archive toolkit will be un-<br>editable but will allow you to<br>select i

![](_page_14_Picture_5.jpeg)

greenimpact

![](_page_15_Picture_70.jpeg)

**nus** green impact **ubmission**<br>The Archive workbook will appear<br>as a pop up tab, so you can move<br>between your current and archive **ubmission**<br>The Archive workbook will appear<br>as a pop up tab, so you can move<br>between your current and archive<br>workbook easily. **ubmission**<br>The Archive workbook will appear<br>as a pop up tab, so you can move<br>between your current and archive<br>workbook easily. **ubmission**<br>The Archive workbook will appear<br>as a pop up tab, so you can move<br>between your current and archive<br>workbook easily.<br>The most recent past year will **ubmission**<br>The Archive workbook will appear<br>as a pop up tab, so you can move<br>between your current and archive<br>workbook easily.<br>The most recent past year will<br>appear first. You can see this<br>from the title below the<br>drandow

**ubmission**<br>The Archive workbook will appear<br>as a pop up tab, so you can move<br>between your current and archive<br>workbook easily.<br>The most recent past year will<br>appear first. You can see this<br>from the title below the<br>dropdow **The Archive workbook will appear**<br>as a pop up tab, so you can move<br>between your current and archive<br>workbook easily.<br>The most recent past year will<br>appear first. You can see this<br>from the title below the<br>dropdown box. If The Archive workbook will appear<br>as a pop up tab, so you can move<br>between your current and archive<br>workbook easily.<br>The most recent past year will<br>appear first. You can see this<br>from the title below the<br>dropdown box. If yo The Archive workbook will appear<br>as a pop up tab, so you can move<br>between your current and archive<br>workbook easily.<br>The most recent past year will<br>appear first. You can see this<br>from the title below the<br>dropdown box. If yo The Archive workbook will appear<br>as a pop up tab, so you can move<br>between your current and archive<br>workbook easily.<br>The most recent past year will<br>appear first. You can see this<br>from the title below the<br>dropdown box. If yo The Archive workbook will appear<br>as a pop up tab, so you can move<br>between your current and archive<br>workbook easily.<br>The most recent past year will<br>appear first. You can see this<br>from the title below the<br>dropdown box. If yo The most recent past year will be<br>tween your current and archive<br>workbook easily.<br>The most recent past year will<br>appear first. You can see this<br>from the title below the<br>dropdown box. If you have taken<br>part for more than on

toolkit.

![](_page_16_Picture_49.jpeg)

mission<br>The toolkit actions should<br>appear grey – this indicates<br>you are in the archive mission<br>The toolkit actions should<br>appear grey – this indicates<br>you are in the archive<br>workbook and it is un-**MISSION**<br>The toolkit actions should<br>appear grey – this indicates<br>you are in the archive<br>workbook and it is un-<br>editable. **The toolkit actions should appear grey – this indicates you are in the archive workbook and it is un-editable.** editable.

Click the green text to choose which activity you want to migrate.<br>
Click the green the action you would like to transfer evidence/action from.<br>
You can choose whether to migrate 'comments and status' (i.e. any comments yo

![](_page_16_Picture_6.jpeg)

![](_page_16_Picture_7.jpeg)

![](_page_17_Picture_1.jpeg)

Solect which action in your current workbook you would<br>Select which action in your current workbook you would<br>like to copy the evidence and action to, and click<br>'migrate'. It year's submission<br>Select which action in your current workbook you would<br>like to copy the evidence and action to, and click<br>'migrate'. 'migrate'.

Solect which action in your current workbook you would<br>Select which action in your current workbook you would<br>like to copy the evidence and action to, and click<br>migrate'.<br>NB: Action reference numbers may vary between<br>years Select which action in your current workbook you would<br>like to copy the evidence and action to, and click<br>"migrate".<br>NB: Action reference numbers may vary between<br>years, so the action reference last year may be<br>different f Submission<br>Select which action in your current workbook you would<br>like to copy the evidence and action to, and click<br>"migrate".<br>NB: Action reference numbers may vary between<br>years, so the action reference last year may be<br> Select which action in your current workbook you would<br>like to copy the evidence and action to, and click<br>'migrate'.<br>**NB: Action reference numbers may vary between**<br>**years, so the action reference last year may be<br>differen** Select which action in your current workbook you would<br>like to copy the evidence and action to, and click<br>'migrate'.<br>**NB: Action reference numbers may vary between**<br>**years, so the action reference last year may be**<br>**differ** Select which action in your current workboot<br>like to copy the evidence and action to<br>'migrate'.<br>**NB: Action reference numbers may value of the action reference last yer<br>different from the action reference this<br>You can flic** like to copy the evidence and action to, and click<br>
'migrate'.<br> **NB: Action reference numbers may vary between**<br> **years, so the action reference last year may be**<br>
different from the action reference this year.<br>
You can fl 'migrate'.<br> **NB: Action reference numbers may vary between**<br> **years, so the action reference last year may be**<br> **different from the action reference this year.**<br>
You can flick between the archive pop-up toolkit and<br>
curren

**years, so the action reference last year may be different from the action reference this year.**<br>You can flick between the archive pop-up toolkit and current toolkit to ensure you are transferring data to the correct actio **different from the action reference this year.**<br>You can flick between the archive pop-up toolkit and<br>current toolkit to ensure you are transferring data to the<br>correct action.<br>You can now edit, delete and change the actio

complete.

![](_page_17_Picture_7.jpeg)

# 10. Downloading and printing the toolkit

![](_page_18_Picture_1.jpeg)

printing the<br>To help you use the toolkit with<br>those who maybe don't have<br>computer access, or to enable printing the<br>To help you use the toolkit with<br>those who maybe don't have<br>computer access, or to enable<br>you to use a hard copy of the<br>teolkit to plan with your toom printing the<br>To help you use the toolkit with<br>those who maybe don't have<br>computer access, or to enable<br>you to use a hard copy of the<br>toolkit to plan with your team, printing the<br>To help you use the toolkit with<br>those who maybe don't have<br>computer access, or to enable<br>you to use a hard copy of the<br>toolkit to plan with your team,<br>you can print and export it. printing the<br>To help you use the toolkit with<br>those who maybe don't have<br>computer access, or to enable<br>you to use a hard copy of the<br>toolkit to plan with your team,<br>you can print and export it. printing the<br>To help you use the toolkit with<br>those who maybe don't have<br>computer access, or to enable<br>you to use a hard copy of the<br>toolkit to plan with your team,<br>you can print and export it.<br>These icons let you print th **To help you use the toolkit with**<br>those who maybe don't have<br>computer access, or to enable<br>you to use a hard copy of the<br>toolkit to plan with your team,<br>you can print and export it.<br>These icons let you print the<br>toolkit, To help you use the toolkit with<br>those who maybe don't have<br>computer access, or to enable<br>you to use a hard copy of the<br>toolkit to plan with your team,<br>you can print and export it.<br>These icons let you print the<br>toolkit, or To help you use the toolkit with<br>those who maybe don't have<br>computer access, or to enable<br>you to use a hard copy of the<br>toolkit to plan with your team,<br>you can print and export it.<br>These icons let you print the<br>toolkit, or

![](_page_18_Picture_5.jpeg)

## 11. Submitting your toolkit

![](_page_19_Figure_1.jpeg)

**nus** 

greenimpact

**COOLUTE:**<br>At the end of the Green Impact<br>year, when you are happy that<br>you and your team have toolkit<br>At the end of the Green Impact<br>year, when you are happy that<br>you and your team have<br>completed as many actions as you **toolkit**<br>At the end of the Green Impact<br>year, when you are happy that<br>you and your team have<br>completed as many actions as you<br>can, uploaded all of the right<br>avidance and edited your. **complete**<br> **complete**<br> **completed as many actions as you**<br> **completed as many actions as you**<br> **can, uploaded all of the right**<br> **evidence** and edited your **COOLACT EXECT:**<br>
At the end of the Green Impact<br>
year, when you are happy that<br>
you and your team have<br>
completed as many actions as you<br>
can, uploaded all of the right<br>
evidence and edited your<br>
comments to be suitable f **COOIKIT**<br>At the end of the Green Impact<br>year, when you are happy that<br>you and your team have<br>completed as many actions as you<br>can, uploaded all of the right<br>evidence and edited your<br>comments to be suitable for your<br>audito **comment to be suitable for the Street Strate**<br>
At the end of the Green Impact<br>
year, when you are happy that<br>
you and your team have<br>
completed as many actions as you<br>
can, uploaded all of the right<br>
evidence and edited y auditors to use, you are ready to **EXECT ATTLE STATE OF A SET AND A SET AND A SET AND A SUMPLE STATE STATE STATE STATE STATE STATE STATE STATE STATE STATE STATE STATE STATE STATE STATE STATE STATE STATE STATE STATE STATE STATE STATE STATE STATE STATE STATE** At the end of the Green Impact<br>year, when you are happy that<br>you and your team have<br>completed as many actions as you<br>can, uploaded all of the right<br>evidence and edited your<br>comments to be suitable for your<br>auditors to use, At the end of the Green Impact<br>year, when you are happy that<br>you and your team have<br>completed as many actions as you<br>can, uploaded all of the right<br>evidence and edited your<br>comments to be suitable for your<br>auditors to use, At the end or the Green Impact<br>year, when you are happy that<br>you and your team have<br>completed as many actions as you<br>can, uploaded all of the right<br>evidence and edited your<br>comments to be suitable for your<br>auditors to use, year, when you are nappy that<br>you and your team have<br>completed as many actions as you<br>can, uploaded all of the right<br>evidence and edited your<br>comments to be suitable for your<br>auditors to use, you are ready to<br>submit your t you and your team nave<br>completed as many actions as you<br>can, uploaded all of the right<br>evidence and edited your<br>comments to be suitable for your<br>auditors to use, you are ready to<br>submit your toolkit.<br>Simply click on the 's

evidence and edited your<br>comments to be suitable for your<br>auditors to use, you are ready to<br>submit your toolkit.<br>Simply click on the 'submit toolkit'<br>button and you will be asked for<br>any final comments before your<br>toolkit comments to be suitable for your<br>auditors to use, you are ready to<br>submit your toolkit.<br>Simply click on the 'submit toolkit'<br>button and you will be asked for<br>any final comments before your<br>toolkit gets sent to the Green<br>Im